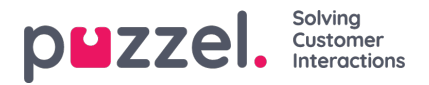

## **Importera semester- eller ledighetsallokeringar**

Ledighetsallokeringen importeras i datumformat.

I exemplet nedan finns bara datum och timmar som allokeras till det datumet.

## **Detta ska vara i .CSV-format.**

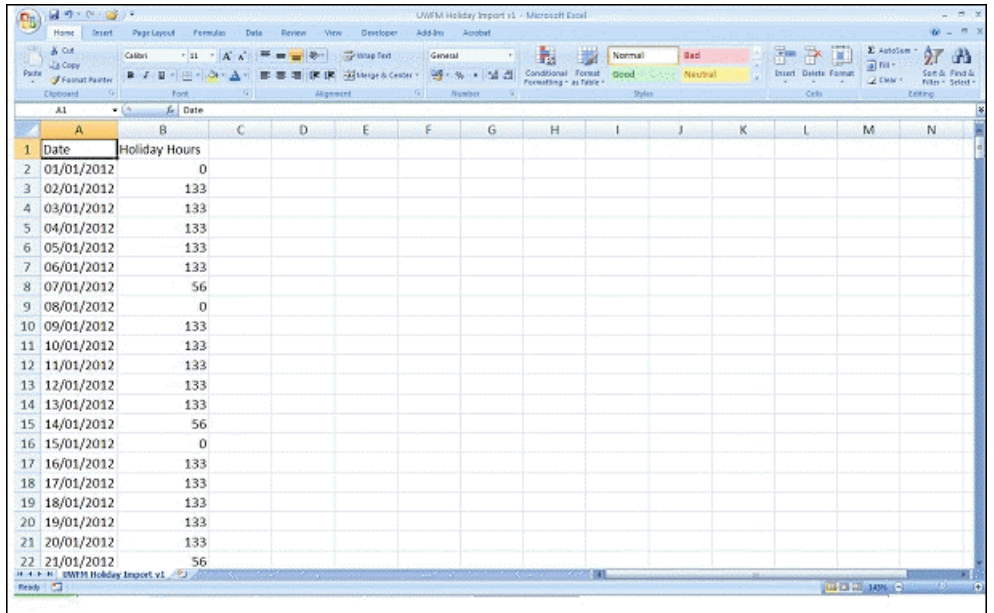

- Klicka på kugghjulet uppe till höger och sedan på Kampanj & Siter i undermenyn.
- Välj Semestertilldelning i menyn till vänster.
- Välj kampanj som du vill redigera.
- Ange antalet allokerade timmar för varje dag manuellt genom att klicka på den specifika dagen.
- Du kan också klicka på knappen Filimport högst upp på skärmen och välja importfil.
- Filen ska innehålla tillgängliga datum och timmar för varje dag.
- Du kan ladda ned ett filexempel [här](https://usource.sharepoint.com/:t:/s/Customers/Ebe4fsXI9slEujbooSruEygB7Y_1QrcJ1b2ofsPo1O3tgg?e=kwPUmY)